# Smart Wi-Fi Outdoor Camera **START GUIDE**

### **Get Ready**

- Know your Wi-Fi network and password
- Make sure your mobile device is running iOS 9 or higher or Android 5.1× or higher
- Make sure you are connecting to a 2.4GHz Wi-Fi network (Device cannot connect to 5GHz networks)
- Connect your phone to the same Wi-Fi network you wish to connect the devices to

# **First time using any Premier Smart Device:**

1. Download "Premier Smart" App from App Store 2. Register a new account with your email address

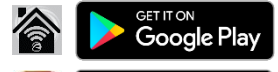

- 3. Enter verification code sent to your email
- 4. Create a password
- 5. Create Family (also can be a Location Name) and rooms > Press "Done" top corner.

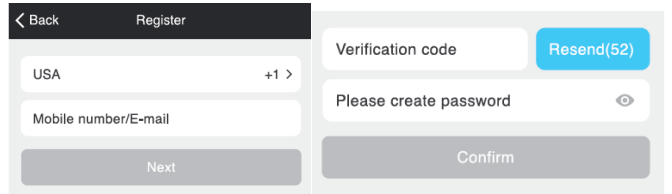

# **Camera Setup**

- 1. Plug end of cable into camera and plug adapter into wall.
- 2. Camera will make an initial startup sound after ~30 seconds
- 3. Camera will say "Connect Internet" Now you are ready to connect to your Wi-Fi network
- 4. Optional, insert Micro SD Card (Up to 64 MB)

#### **Wi-Fi Setup**

- 1. Open App and press the + sign in the top corner.
- 2. Select Outdoor Camera
- 3. Press "next step"
- 4. Enter your Wi-fi password
- 5. Follow directions on screen on where to hold phone in front of camera and press "Continue"
- 6. When you hear "Connect Router" (different from the setup tones) press the "heard the beep" button.
- 7. After you hear, "Add Device Success" then Name the device

# **Camera Settings:**

From your main device list, click on the camera you want to edit, then press pencil icon button on the top right for device settings.

**Device Name:** Press to rename your device to something like "Bedroom" or "Kids' Room" and select an icon and location.

**Basic Function Settings:** Flip screen and add time watermark.

**IR Night Vision** Turn IR to Auto, On or Off.

**Detection Alarm Settings: Activate motion detection and adjust motion settin Memory Card Settings:** (Only shows if memory card is installed) If Installing methods after startup you will need to restart camera. Recommend formatting SD card be **Purchase VAS:** Purchase online Video Cloud Storage.

**Share Device:** let friends, spouse, roommates, or family keep an eye on what your cameras see. Whether it's a baby's crib or the family dog, you can decide who gets to check in, access the camera, and set notifications. **Motion Detection:** When turned on, you'll receive notifications to your

phone whenever the camera senses motion. Press to turn Motion Detection off or set how sensitive you want it to be.

**Format SD Card:**

Press to erase your Micro SD Card.

**Remove Device:**

Delete the camera from your account. Until it's deleted, it will always be linked to your account.

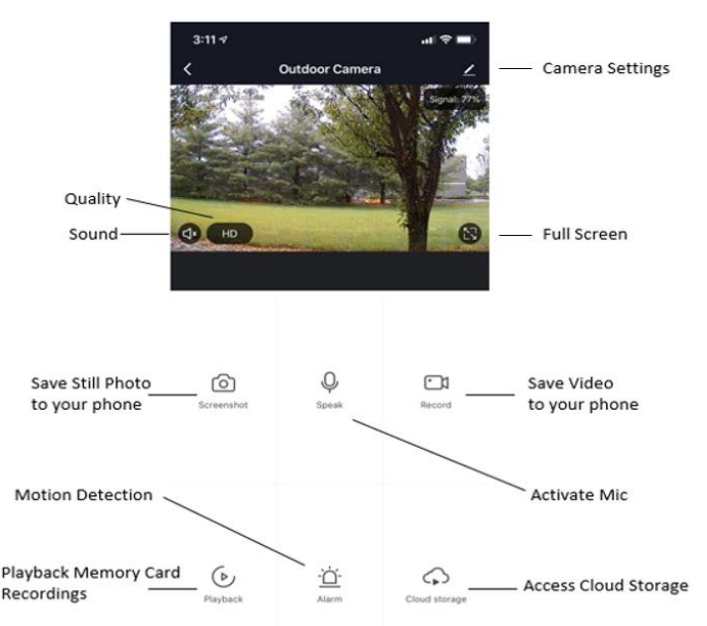

Door to Access: Micro SD Card Slot and Reset Button

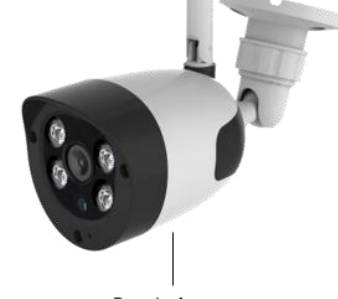

## **Camera Installation.**

Use the included screws and anchors to attach the camera to a wall. If using a network cable (For data only, does not support POE) use the connector to keep the cable connected with the camera.

# **Smart Tab**

#### **Scene**

Carry out a set of actions when you click the button, like turn on multiple devices on or off at the same time

- Press the + sign in the top right corner
- Edit the name of the scene by clicking the pencil icon
- Change the background image of the scene by pressing the photo icon
- Click the + symbol to add a device to control in the scene
- Select the function you want that device to perform
- Select if you want to put a shortcut to the scene on the home page.
- You can do this for multiple devices you want to control all at once

#### **Automation**

Performs certain actions when certain conditions are met (If this then that)

- Press "Add Automatic Action" in the middle or the + sign in the top right
- Edit the name of the automation by clicking the pencil icon
- Change the background image of the automation by pressing the photo icon
- Select the option if you want any or all conditions met
- Press the + sign to add a condition
- Select a condition
- Select the condition options
- Select "Next" upper right-hand corner
- Press the + sign next to "Carry out the following actions"
- Select the action or device you wish to activate
- Select the option you want to happen
- Select the valid time
- Press "Save" top right-hand corner

# **Frequently Asked Questions**

### **1. Can I share with family and friends?**

Yes, you can share your cameras with family and friends who will have access to view the camera and control your bulbs, plugs, and other Premier devices. In the Premier app, press the Profile button and click on the "Device Sharing" button, and you will be able to give or revoke sharing permissions. To share, the other user should already have downloaded the Premier app and registered a new account.

#### **2. Recording and Micro SD Card Usage:**

Without a Micro SD card (optional, sold separately), the smart Wi-Fi camera can show live camera video, save screenshots or videos of the camera stream to your phone for later, and record still snapshots of motion alerts when notifications are turned on. Installing a Micro SD card will further enable video recording and playback from your phone. When the card is installed, the camera will continuously record and play back video to your phone until the card is full (up to 128GB supported). Video is encrypted and only viewable through the Premier app on your phone, so do not try removing the Micro SD card to view video.

#### **3. How Much Video Can the Camera Record?**

Depending on video quality, the camera will use around 1gb of storage per day, so a 32GB card can provide weeks of continuous video. As the card fills up, the oldest footage will automatically be replaced by new video, so you do not have to ever worry about running out of storage space.

#### **4. How Many Cameras Can I Control?**

Premier's app can control an unlimited number of devices in an unlimited amount of locations. Your router may have a limit of how many devices can be connected to one router.

#### **5. My Premier device has a funny name. How do I rename it?**

From your main device list, click on one of the devices you want to rename, press the pencil button on the top right for advanced settings, and click Modify Device Name. You will then be able to choose a more familiar name.

#### **6. The device appears offline or unreachable, what should I do?**

Make sure your Wi-Fi router is online and in range. Make sure you have the latest Premier functionality by clicking "Check for firmware update" in your device settings.

#### **7. What is the Wireless Range?**

The range of your home Wi-Fi is heavily dependent on your home router and the conditions of the room. Check with your router specifications for exact range data.

#### **8. If my Wi-Fi/Internet goes down, will Premier still work?**

Premier products need to be connected to Wi-Fi to use them remotely.

### **Troubleshooting**

- **Cannot connect to your Wi-Fi network.**
	- o Make sure you entered the correct Wi-Fi password during the Wi-Fi setup. Check whether there are any Internet connection problems. If the
	- o Wi-Fi signal is too weak, reset your Wi-Fi router and try again.
	- o Wi-Fi network is 2.4GHz (not compatible with 5GHz Wi-Fi networks)
	- o Reset Device: Use the reset pin to press the Reset Button for several seconds until the camera starts to beep.

#### **System Requirements**

- Mobile device running iOS® 9 or higher or Android™ 5.1x or higher
- Existing 2.4GHz Wi-Fi Network

#### **Technical Specifications**

- Camera: up to 720p (1280x720P) at 25 frames / sec. H.264 encoding
- Field of View: 120º diagonal
- Audio: Internal Speaker and Microphone
- Storage: supports up to 128 GB Micro SD card (not included) or Cloud Recording
- Weather Rated up to IP65
- RJ45 , 10/100M10-100 Base-T, Ethernet port (Data Only)
- Wi-Fi: IEEE 802.11N, 2.4GHz (not compatible with 5GHz Wi-Fi networks)

#### **FCC Notice:**

This device complies with Part 15 of the FCC Rules. Operation is subject to the two following conditions:

1. This device may not cause harmful interference.

2. This device must accept any interference received, including interference that may cause undesired operation.

Note: This equipment has been tested and found to comply with the limits for a Class B digital device, pursuant to Part 15 of the FCC Rules. These limits are designed to provide reasonable protection against harmful interference in a residential installation.

**WARNING:** This product contains chemicals known to the State of California to cause cancer and birth defects or other reproductive harm. **Made in China**